# **Application Bibliothèque**

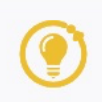

La bibliothèque permet de partager au sein de la communauté des utilisateurs de chaque solution ENT de l'éditeur OpenDigitalEducation, une ressource conçue à l'aide des applications suivantes :

Bibliothèque

- Blog • Cahier Multimédia
- Wiki
- Exercices et évaluations
- Mur collaboratif
- Carte mentale
- Frise chronologique

Chaque membre peut enrichir la banque de ressources partagée, s'inspirer des ressources produites par les autres et les réutiliser. Les ressources publiées le sont sous licence Creative Commons CCBY-NC-SA.

# **Comment accéder à la bibliothèque ?**

L'application bibliothèque est disponible pour les profils enseignants et personnels uniquement. Elle

est accessible via l'icône . La page d'accueil est composée de plusieurs zones :

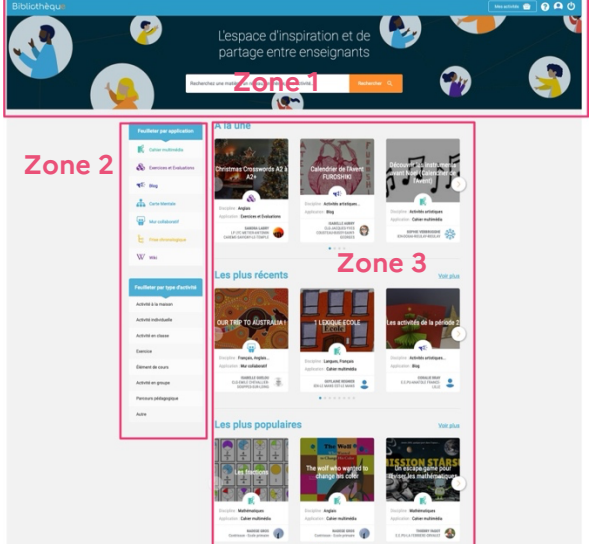

**Zone 1 :** bandeau haut affiché sur toutes les pages

**Zone 2 :** filtres

Vous pouvez restreindre l'affichage à l'aide des filtres de premiers niveaux qui peuvent être cumulatifs.

**Zone 3 :** zone de contenu

# **FOCUS BANDEAU**

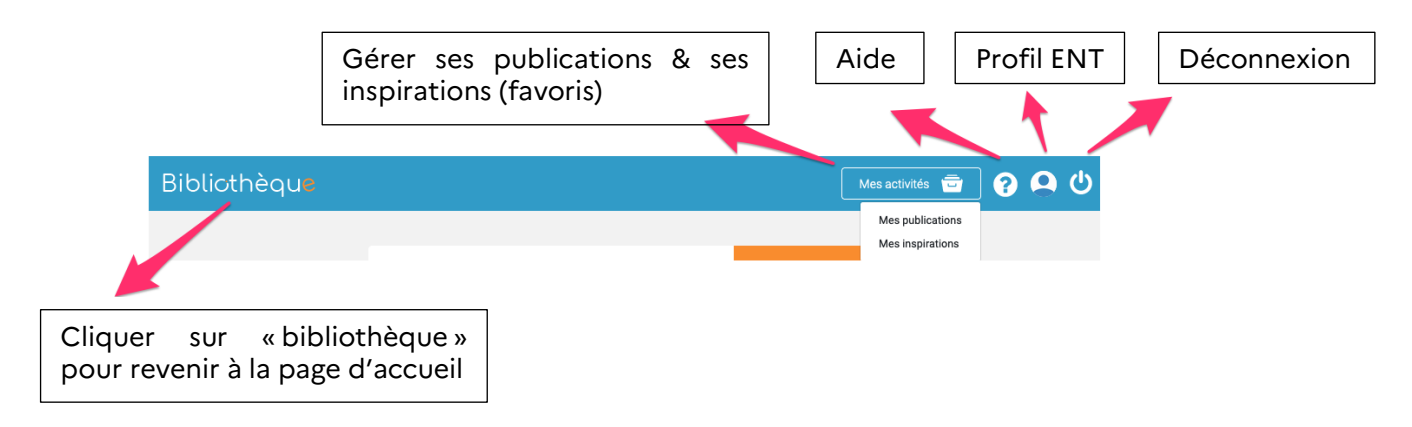

### **Délégation académique au numérique éducatif**

#### **Comment effectuer une recherche** et récupérer une activité ?

Vous pouvez parcourir les ressources en appliquant les filtres par type d'activité et/ou par type d'application depuis la page d'accueil de l'application. Les résultats peuvent être triés par pertinence, par date et par popularité. Les filtres âge et matière permettent d'affiner la requête.

Il est possible à tout moment d'utiliser le moteur de recherche présent dans le bandeau afin de préciser la recherche par la saisie d'un mot clé, d'un thème…

Lorsque vous cliquez sur une activité, vous tombez sur sa fiche descriptive reprenant les informations communiquées par l'auteur et également les commentaires d'autres utilisateurs.

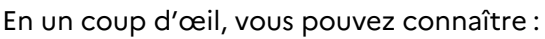

- Le nombre de vue ;
- Le nombre de commentaires :
- Le nombre d'utilisateurs ayant marqué l'activité dans leurs inspirations ;
- Le nombre d'utilisateurs ayant récupéré l'activité.

Vous avez la possibilité de la visualiser au format pdf. En fonction de l'application utilisée, le rendu est plus ou moins réaliste.

En cliquant sur « Récupérer l'activité » vous récupérez une copie.

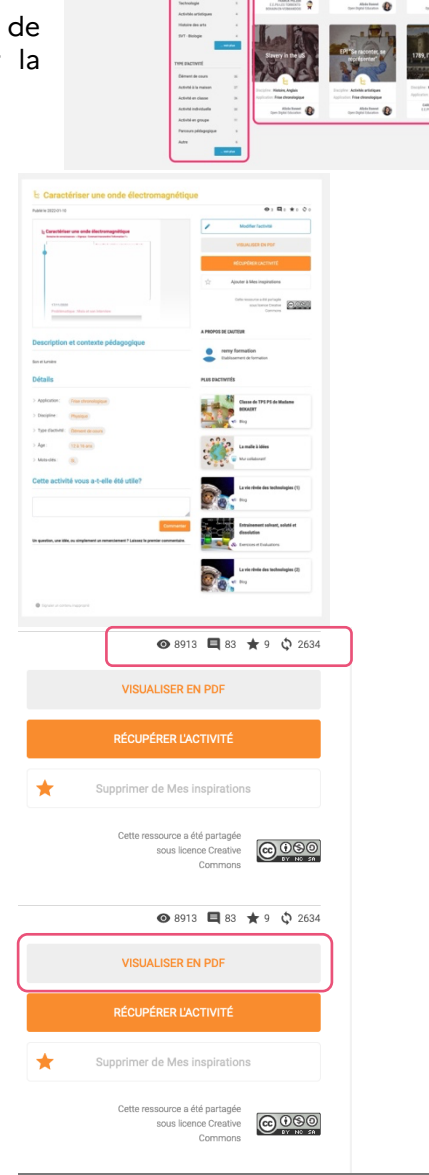

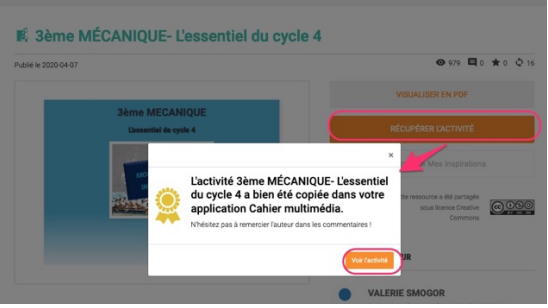

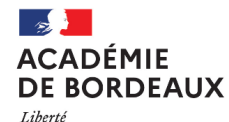

Égalité –<br>*Fraternité* 

### **Délégation académique au numérique éducatif**

Caractériser une onde é

s<br>Ource Caractériser u Modifié le 25/11/2020

Vous pouvez ajouter une activité à votre liste d'inspiration en cliquant sur le lien « Ajouter à Mes inspirations ».

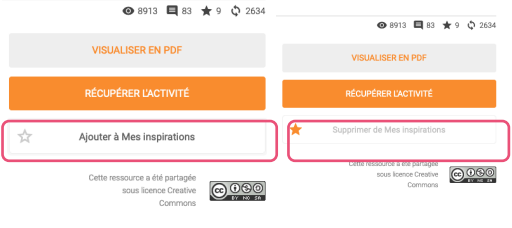

## **Comment publier une ressource dans la bibliothèque ?**

- **Depuis** l'application concernée, on sélectionne la ressource que l'on souhaite publier ;
- Dans le menu bas on clique sur « Publier dans la Bibliothèque ».

On complète les champs de la fiche descriptive. Les informations saisies seront affichées lors d'une recherche. Il est conseillé de mettre des motsclés afin de mieux référencer la ressource.

Le titre et la vignette sont récupérés automatiquement. Ils peuvent être modifiés sans impacter l'activité « source ».

Une fois le formulaire complété, il suffit de cliquer sur « Publier ».

Un pop-up vous confirme la

publication.

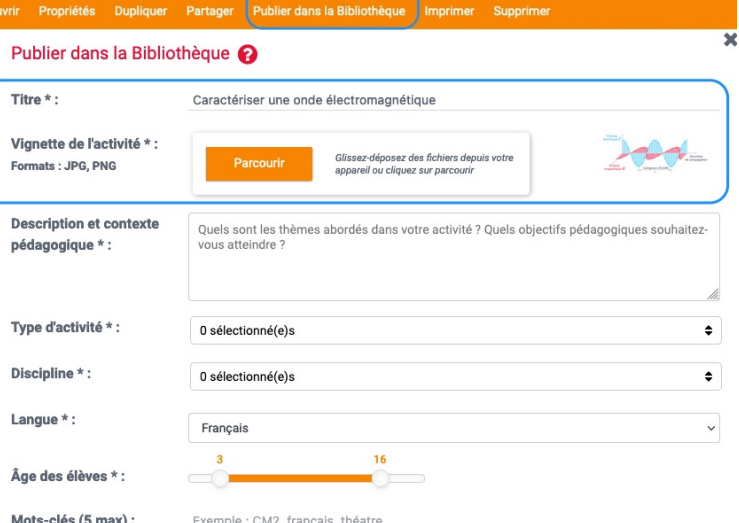

#### $i$  En cliquant sur "Publier":

Séparés par une virgule

· J'accepte que mon activité soit publiée sous licence Creative Commons

Votre activité a été publiée avec succès !

· J'accepte d'être cité en tant qu'auteur, que le nom de mon établissement soit affiché ainsi qu'un aperçu de mon avatar.

Cela permettra aux enseignants de la communauté d'échanger plus facilement avec vous de manière bienveillante !

· si votre contenu comporte des commentaires, ceux-ci ne seront pas publiés dans la bibliothèque

# ×

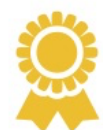

Mes frises

Corbeille

Bravo ! Votre activité va permettre d'inspirer d'autres enseignants de la communauté.

N'hésitez pas à explorer vous-même d'autres activités et à échanger avec d'autres enseignants !

Voir dans la Bibliothèque

3

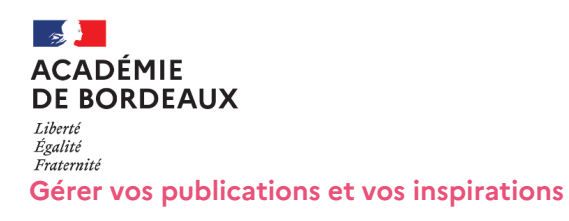

Depuis le menu « Mes activités présent dans le bandeau haut (zone 1), vous pouvez accéder à vos publications pour les modifier ou les supprimer.

- Cliquer sur « mes publications » pour afficher l'ensemble des activités que vous avez publiées.
- Cliquer ensuite sur le widget représentant l'activité que vous souhaitez modifier.

• Depuis sa fiche descriptive, il suffit de cliquer sur « modifier l'activité » pour faire apparaître les champs que vous pouvez modifier. C'est également à partir de cette fenêtre que vous pouvez supprimer la ressource.

Depuis le menu « Mes activités présent dans le bandeau haut (zone 1), vous pouvez accéder à vos « inspirations ».

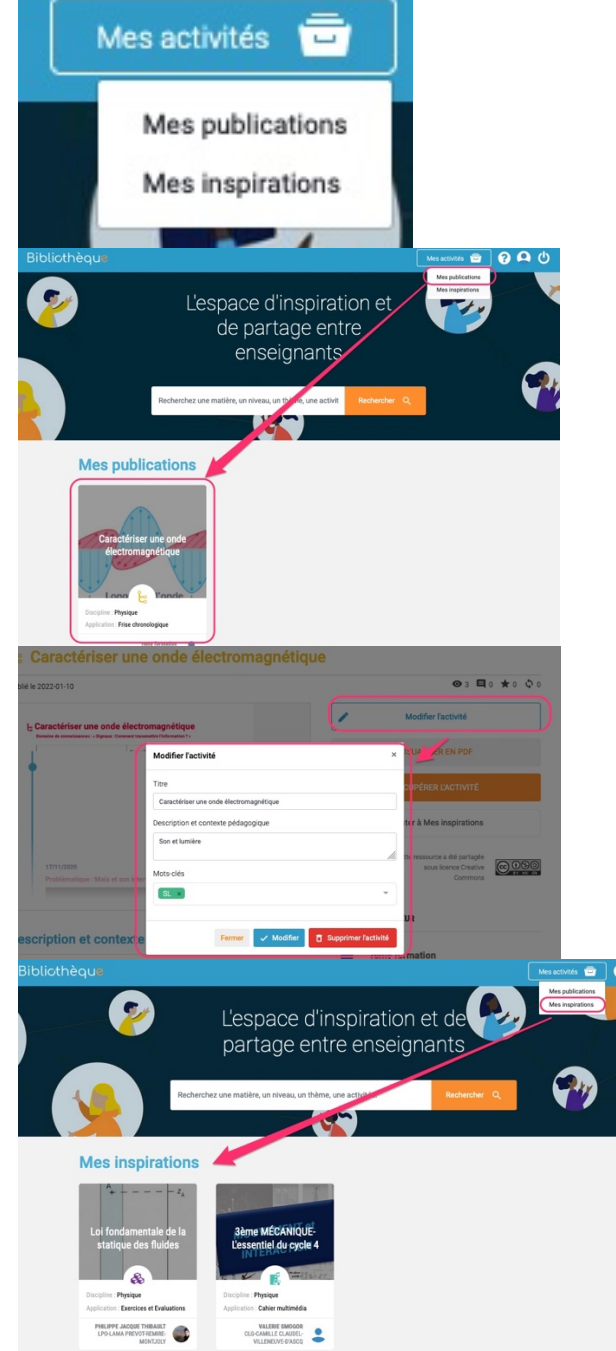